# Инструкция по работе в информационной системе учета участия обучающихся Омской области в интеллектуальных состязаниях «Успех55»

### Оглавление

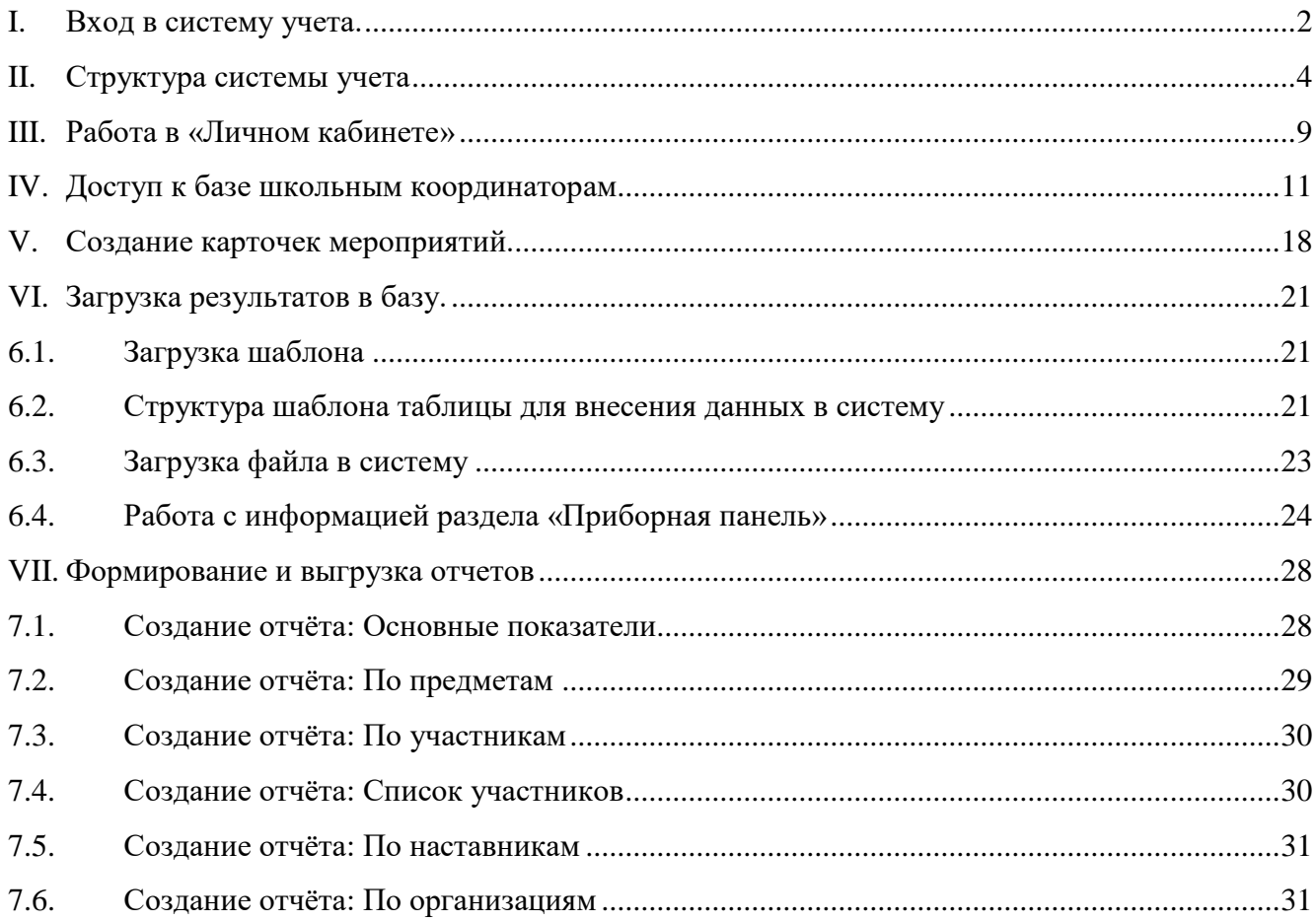

### **I. Вход в систему учета.**

- <span id="page-1-0"></span>1. Войти в сеть Интернет через любой из браузеров.
- 2. Набрать в адресной строке браузера адрес сайта [https://uspeh.omskportal.ru](https://uspeh.omskportal.ru/)

Вы попадете на начальную страницу системы учета «Успех55».

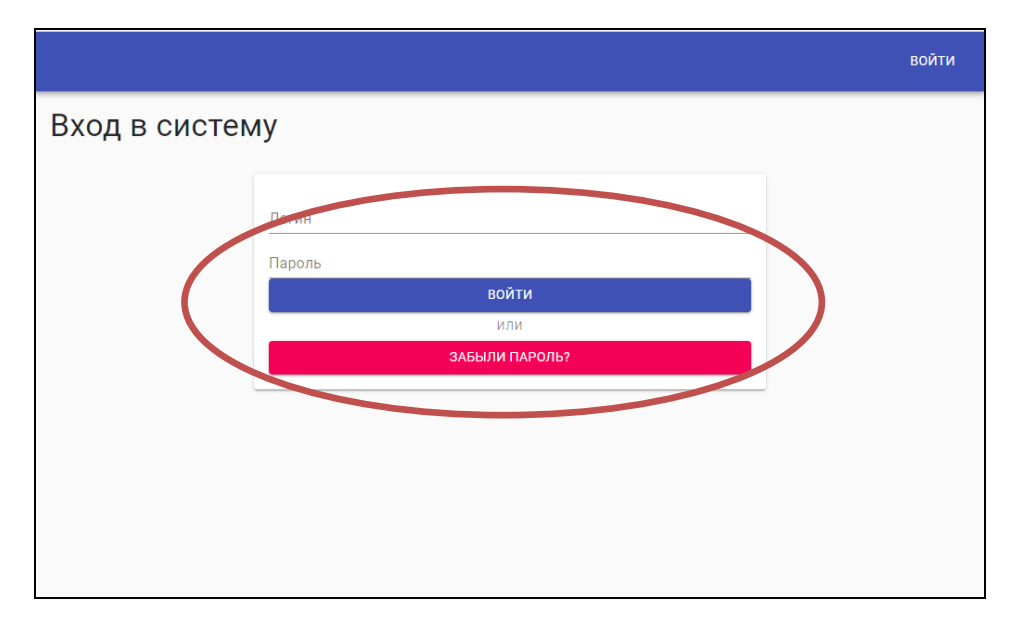

3. Пройти авторизацию (идентификацию) на сайте:

−в поле «Логин» ввести свой адрес личной электронной почты, который был передан ранее муниципальному/региональному координатору, или логин, полученный от муниципального/регионального координатора.

−При первом входе в систему нужно нажать «Забыли пароль».

Откроется окно «Восстановление пароля»

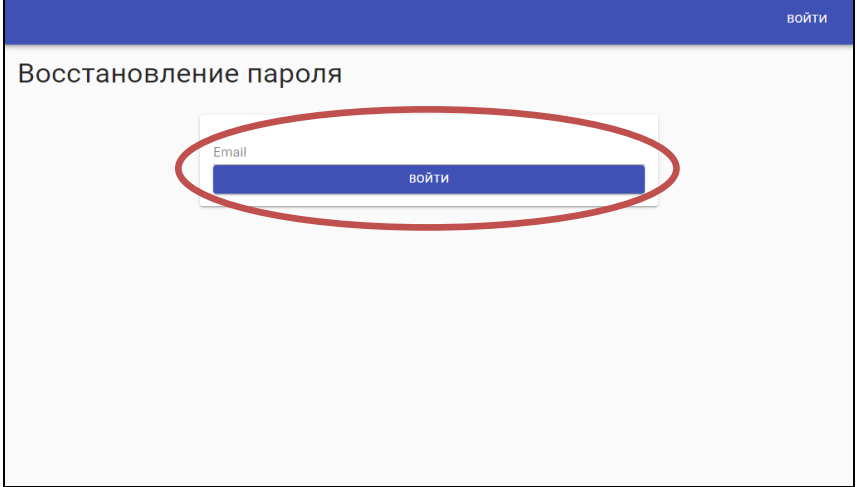

Ввести еще раз свой адрес электронной почты. Нажать «Войти».

На введенный адрес электронной почты придет ссылка на сброс пароля. Перейти по ссылке и ввести любой пароль, который можно использовать в дальнейшем при авторизации.

# 4. Нажать «Войдите».

Если вы неверно ввели логин или пароль, система на экране выведет сообщение:

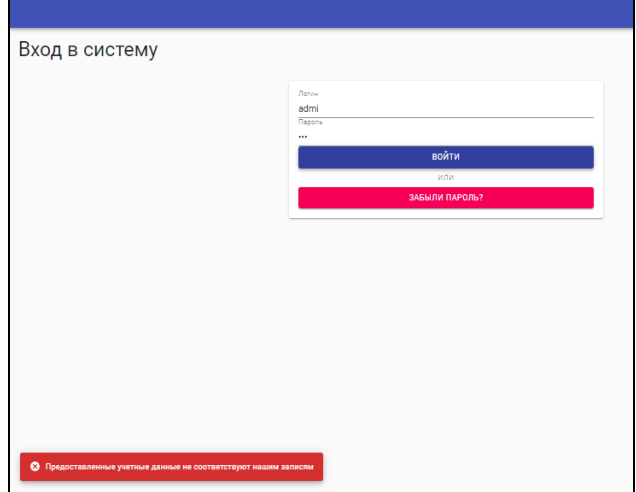

Если вы верно ввели логин и пароль, то откроется окно «Загрузка результатов».

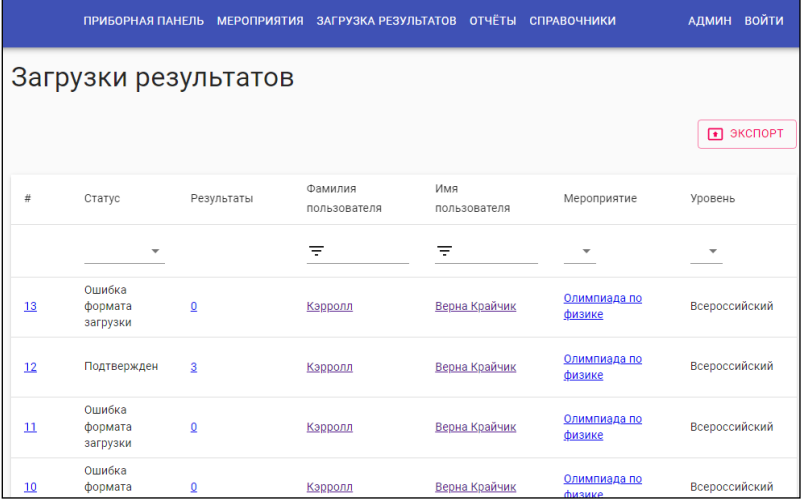

#### **II. Структура системы учета**

<span id="page-3-0"></span>Над заголовком «Загрузки результатов» размещено главное меню.

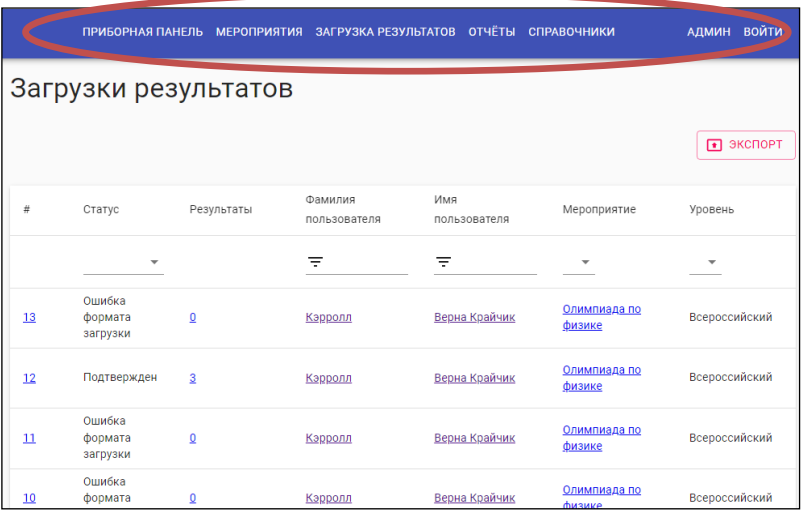

Система учета состоит из пяти разделов:

- –«Приборная панель»;
- –«Мероприятия»;
- «Загрузка результатов»;
- «Отчеты»;

–«Справочники» Информация о мероприятиях, участниках, координаторах, наставниках, организациях представлена в виде таблички и называется «Карточка» (карточка мероприятия, карточка образовательной организации и т.д.).

–«Личный кабинет»

**Раздел «Приборная панель»** содержит информацию о файлах, загруженных в систему учета. Данные файлы отображаются в окне «Загрузка результатов».

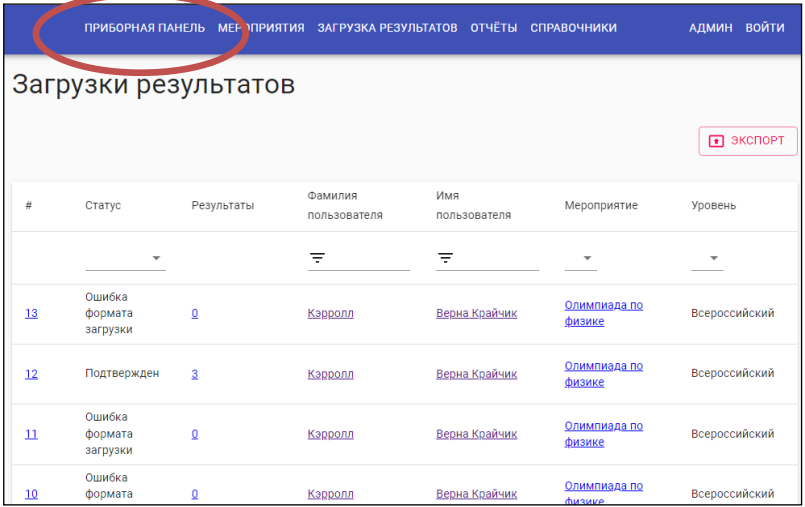

На данной странице можно установить фильтры по статусу (Подтвержден, Отменена, Ошибка формата загрузки, Ошибка прав доступа, Ожидание разрешения конфликта). Статус отмечаем в выпадающем списке и кликаем мышкой на свободное место на странице

Можно отфильтровать файлы, загруженные конкретным пользователем. Для этого в столбце «Фамилия пользователя» вводим его фамилию.

Файлы с результатами по конкретному мероприятию, по уровню можно отфильтровать, выбрав нужное из выпадающего списка.

На данной странице базы есть гиперссылки для перехода на карточку пользователя с информацией о всех его загруженных файлах, на карточку мероприятия с результатами по данному мероприятию.

**Раздел «Мероприятия»** содержит сводную информацию о мероприятиях, участниках мероприятий и их наставниках.

При поиске мероприятия можно задавать фильтр, например, уровень мероприятия.

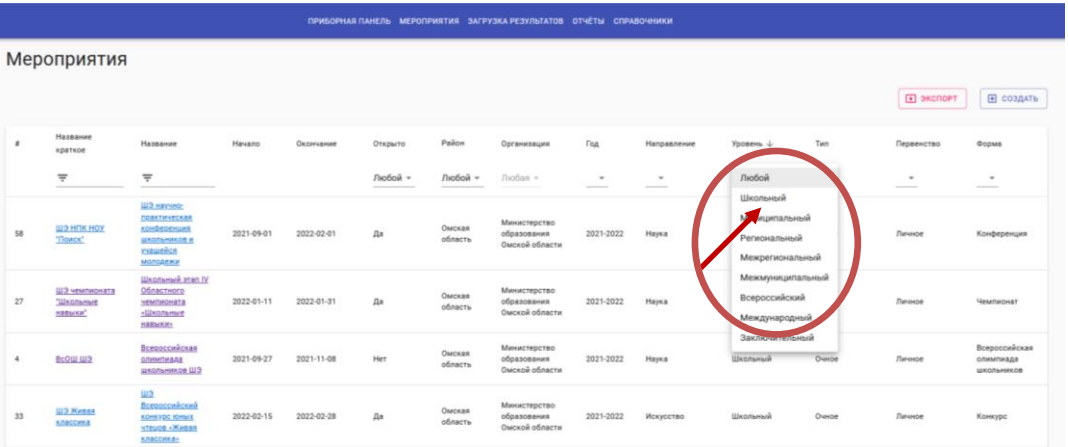

Гиперссылки, привязанные к названию мероприятия, позволяют переходить на карточку мероприятия, карточку организации, карточку муниципального района, портфолио участника.

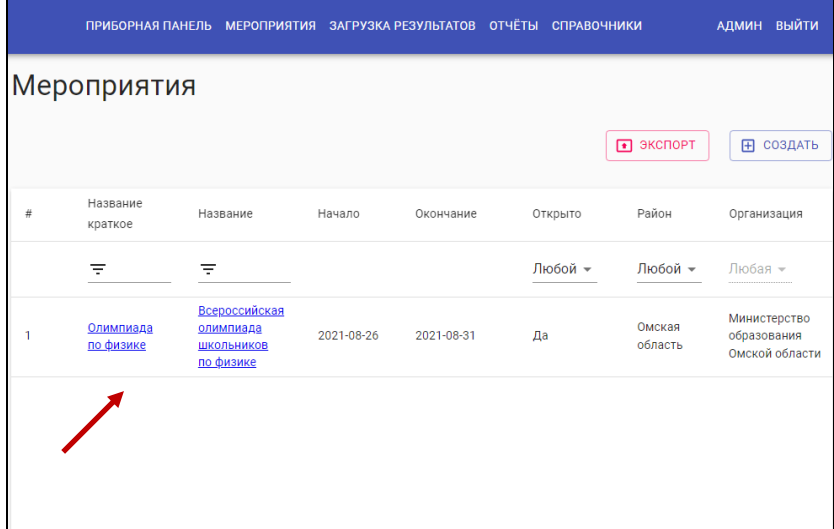

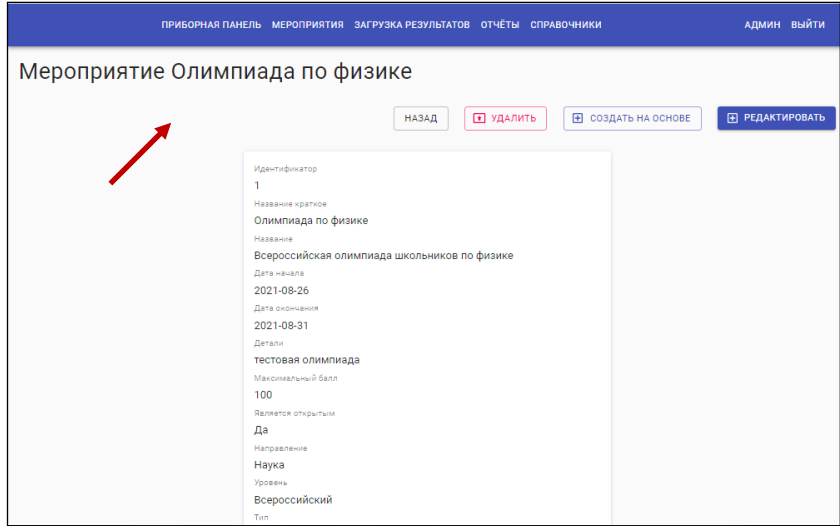

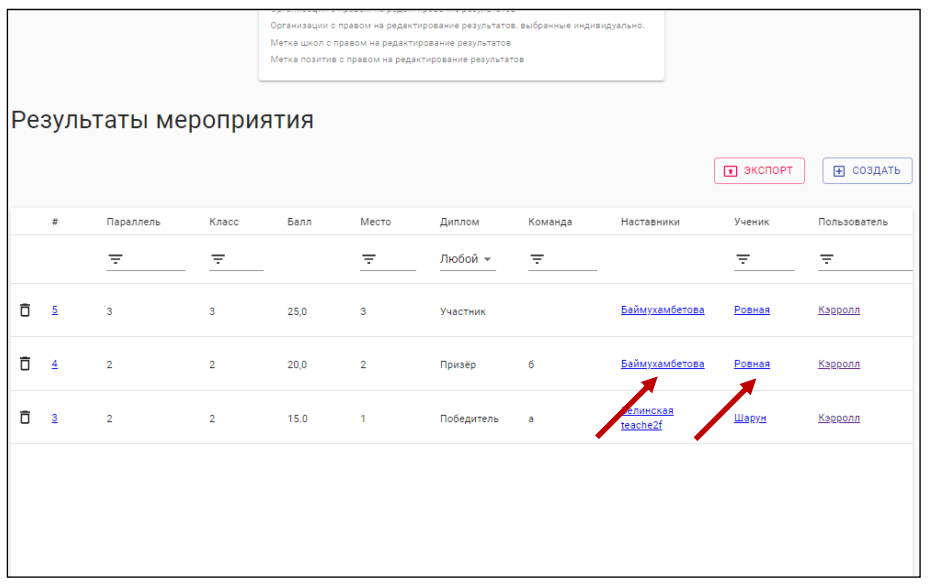

В данном разделе тоже есть возможность скачивать таблицу результатов мероприятия в формате Ecxel. Для этого нужно нажать «Экспорт».

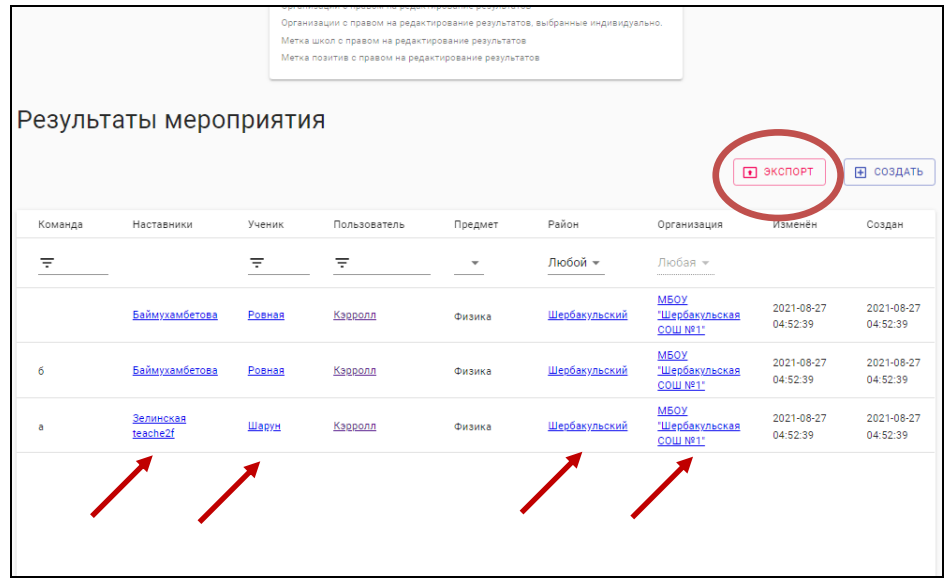

# **Раздел «Загрузка результатов»**

Сведения в систему отчета вносятся в форме таблицы, заполненной по шаблону в соответствии с требованиями.

.

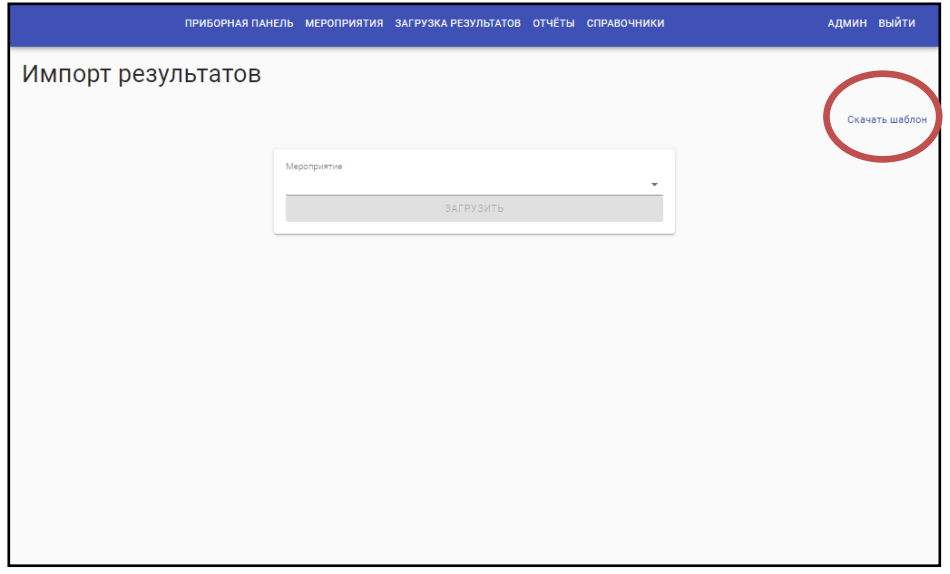

Шаблон скачиваем, заполняем в соответствии с требованиями. Затем загружаем файл в систему. Система учета обрабатывает только верно загруженный файл.

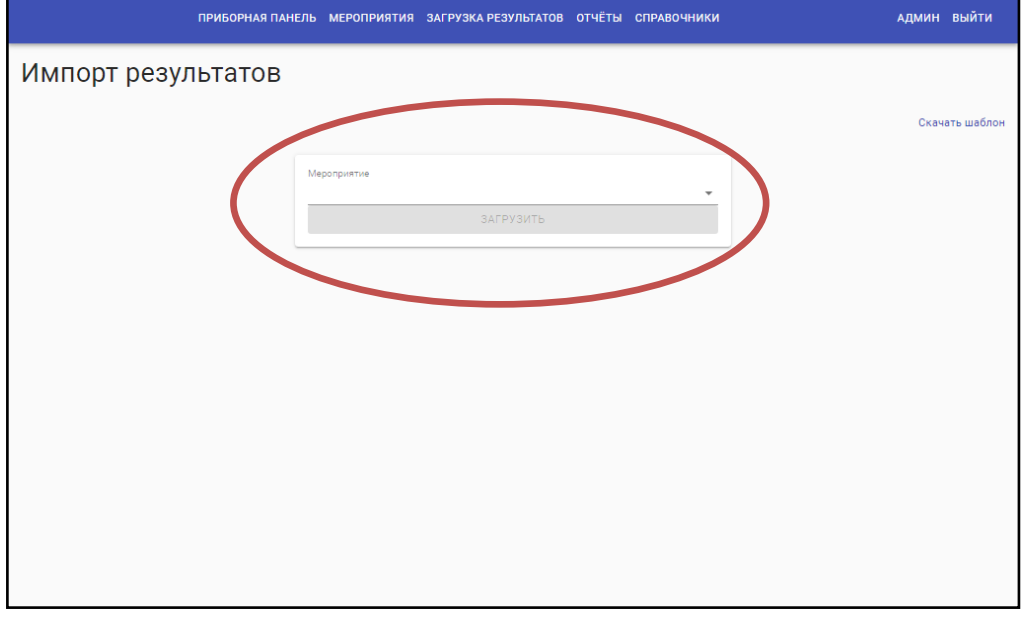

Система учета способна формировать отчёты из разных данных, с использованием дополнительных фильтров, ограничивающих условия выборки.

**Раздел «Отчеты»** позволяет формировать и выгружать следующие сводные таблицы:

- –отчет по основным показателям;
- –отчет по предметам;
- –отчет по участникам мероприятий;
- –отчет по педагогам-наставникам;
- –отчет по организациям.

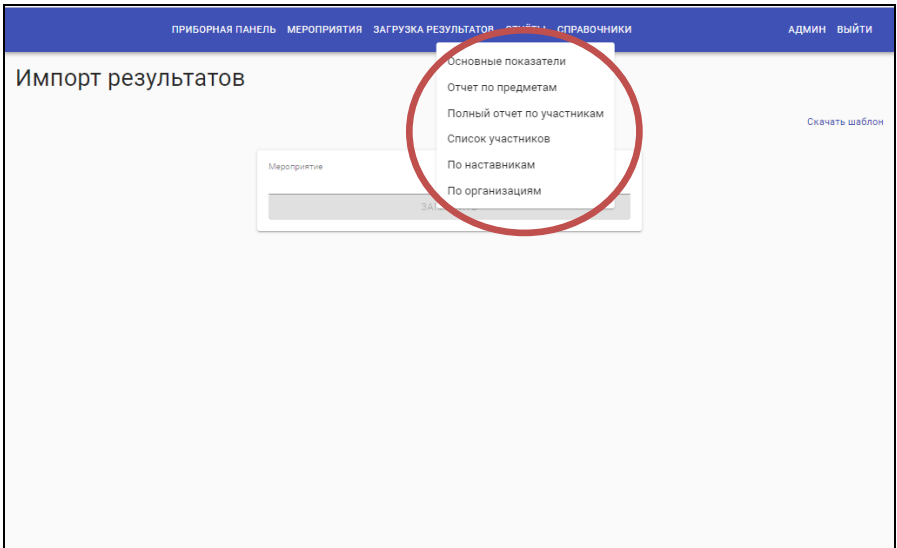

#### В **разделе «Справочники»** размещены данные

- –по каждой образовательной организации;
- –по куратору каждой образовательной организации;
- –по куратору каждого муниципального района Омской области;
- –по всем ученикам, данные которых внесены в систему учета;
- –по всем наставникам, данные которых внесены в систему учета.

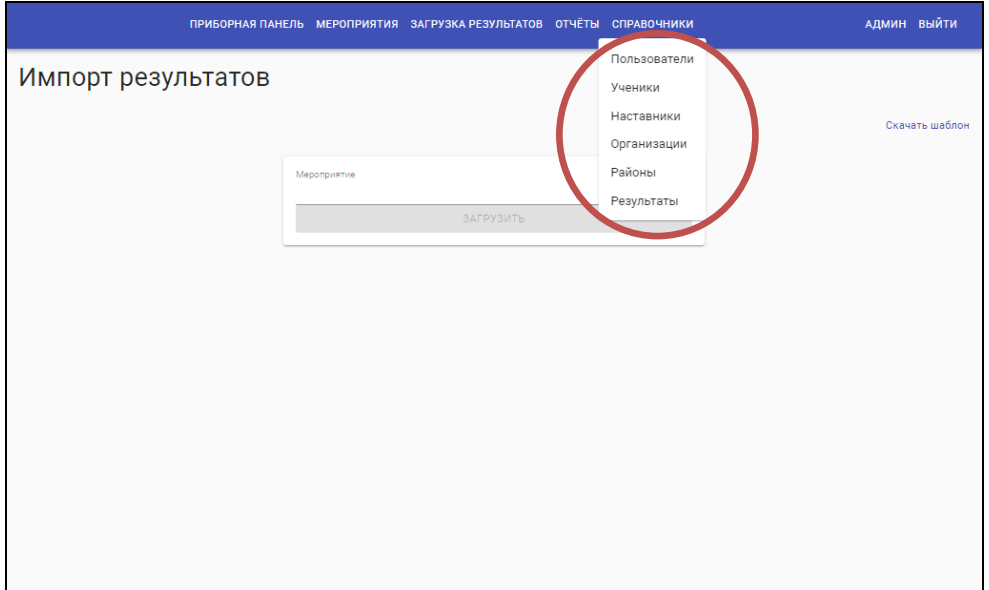

### **III. Работа в «Личном кабинете»**

АДМИН ВЫЙТИ ПРИБОРНАЯ ПАНЕЛЬ МЕРОПРИЯТИЯ ЗАГРУЗКА РЕЗУЛЬТАТОВ ОТЧЁТЫ СПРАВОЧНИКИ Ученики • экспорт Дата Фамилия Имя Отчество .<br>Район Организация Пол Гражданин OB3  $\#$ рождения Любой – Любая —  $\equiv$  $\equiv$  $\equiv$ Любой + Любой + Любой – МБОУ<br>"Шербакульская  $\overline{\phantom{a}}$ Ровная <u>Кристина</u> Андреевна Да 2007-06-11 Шербакульский Ж Да  $COMN<sup>21</sup>$ МБОУ<br>"Шербакульская<br>СОШ №1"  $\overline{4}$ Ровная Дарья <u>Андреевна</u> <u>Шербакульский</u>  $\overline{\mathbf{x}}$  $\overline{a}$ а Дa  $2007 - 06 - 11$ МБОУ "Шербакульская<br>СОШ №1"  $\overline{a}$ а  $\overline{\mathbf{3}}$ Шарун Эрна **Владимировна** Шербакульский  $\overline{M}$ Her 2007-06-27

<span id="page-8-0"></span>Для входа в «Личный кабинет» нажать на Логин на главном меню.

На экране открывается следующее окно.

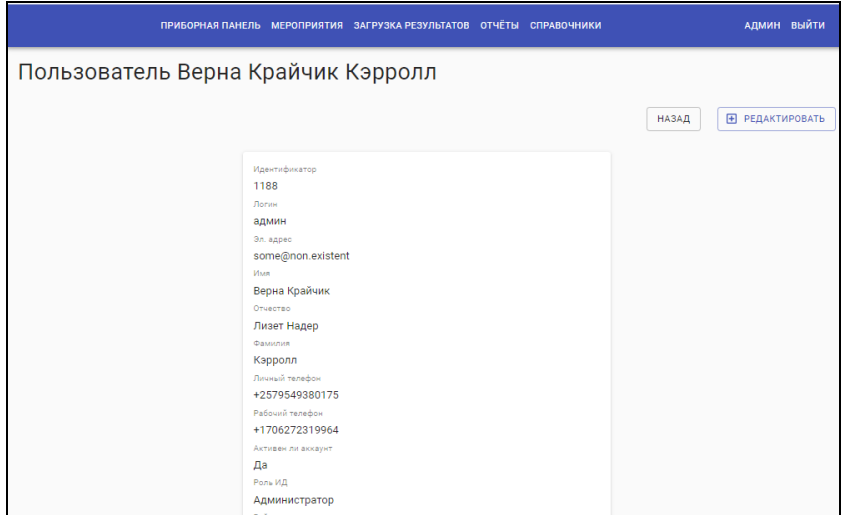

В личном кабинете есть информация о всех загруженных файлах лица, вошедшего в систему.

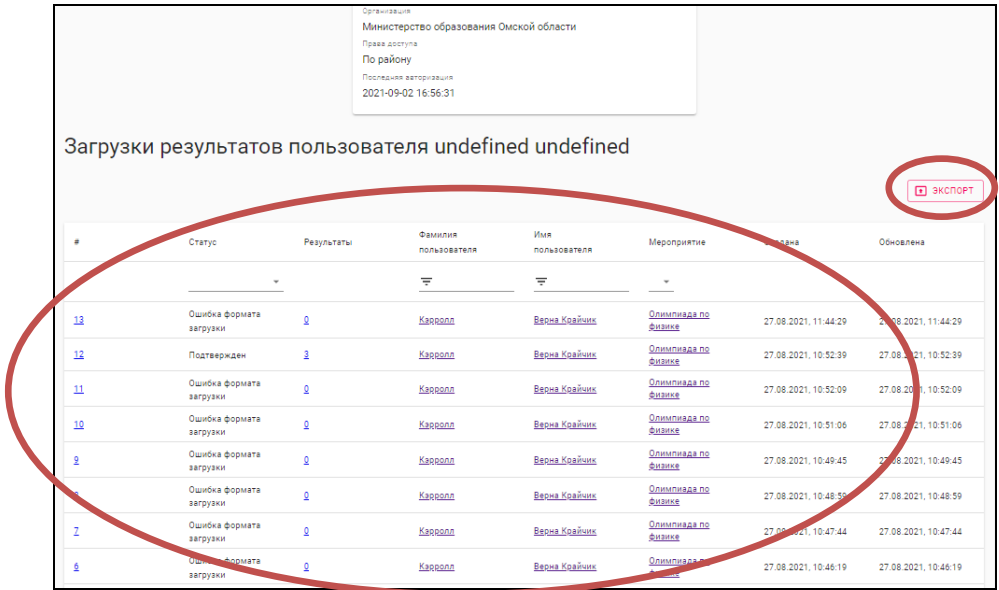

Можно скачать перечень файлов, нажав на «Экспорт».

По гиперссылкам можно переходить в личную карточку участника, в карточку мероприятия.

Если необходимо внести корректировку в свои данные нажать «Редактировать».

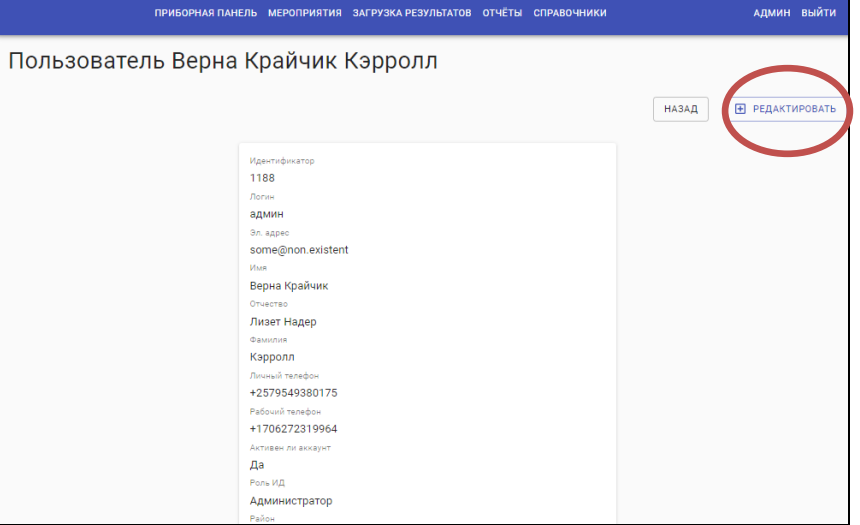

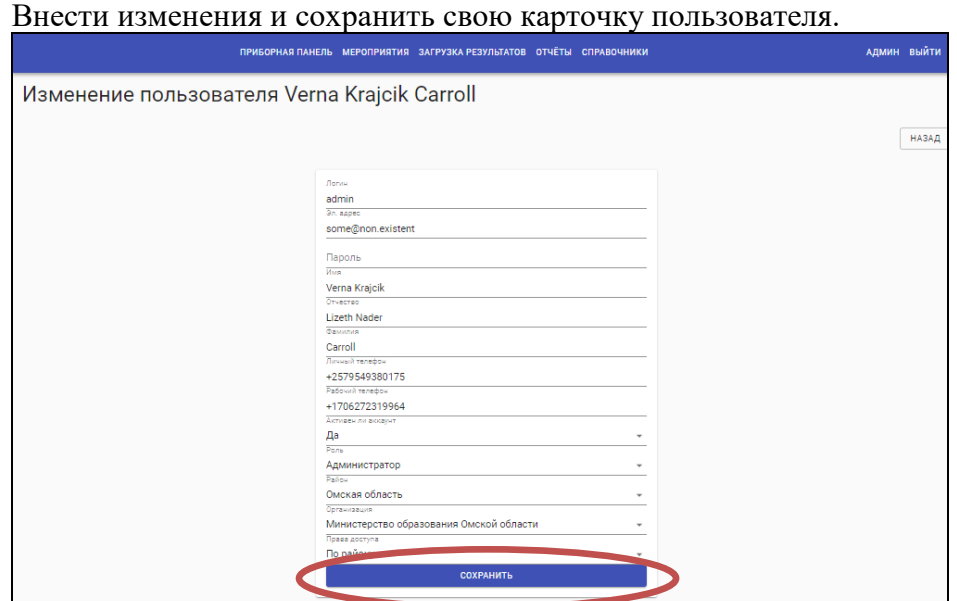

### **IV. Доступ к базе школьным координаторам**

### <span id="page-10-0"></span>**Вариант 1**

Навести курсив на раздел «Справочники». В выпавшем окне выбрать «Пользователи»

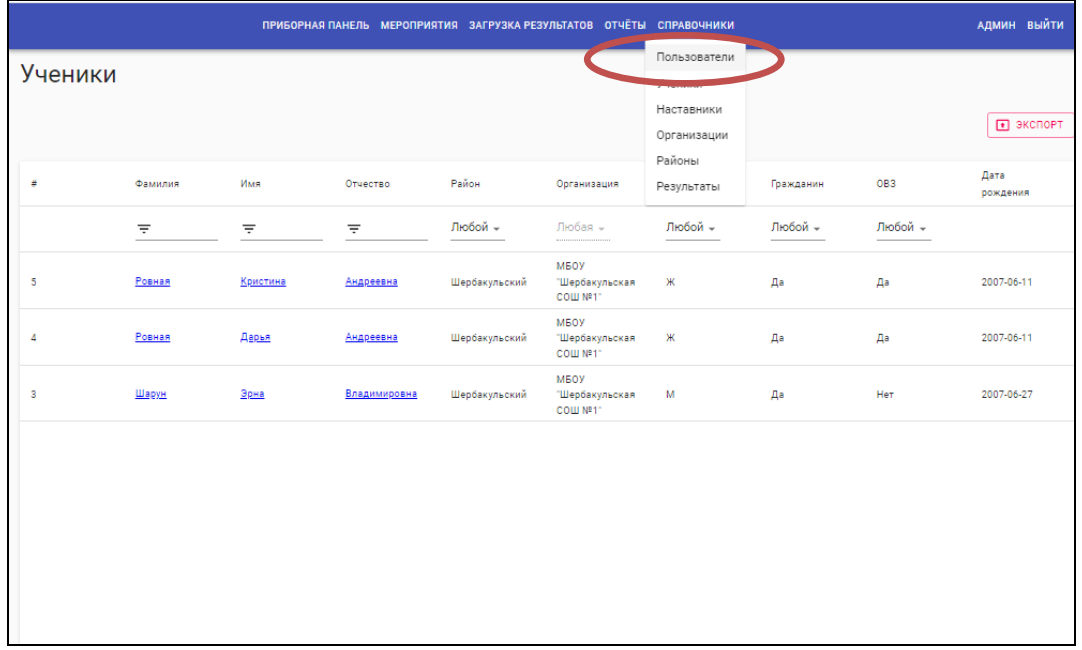

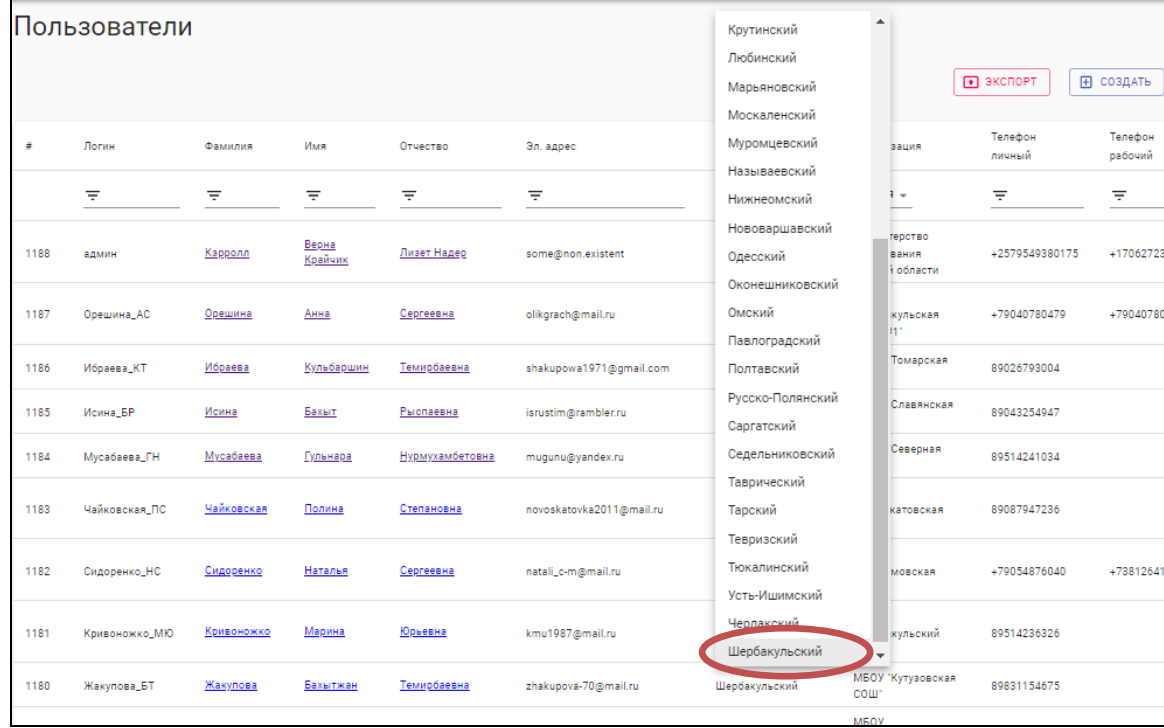

В появившейся таблице найти столбец «Район» и из списка выбрать нужный

Теперь в таблице отображаются только координаторы, например, Шербакульского района.

Для перехода в карточку школьного координатора нажать на фамилию, имя или отчество координатора.

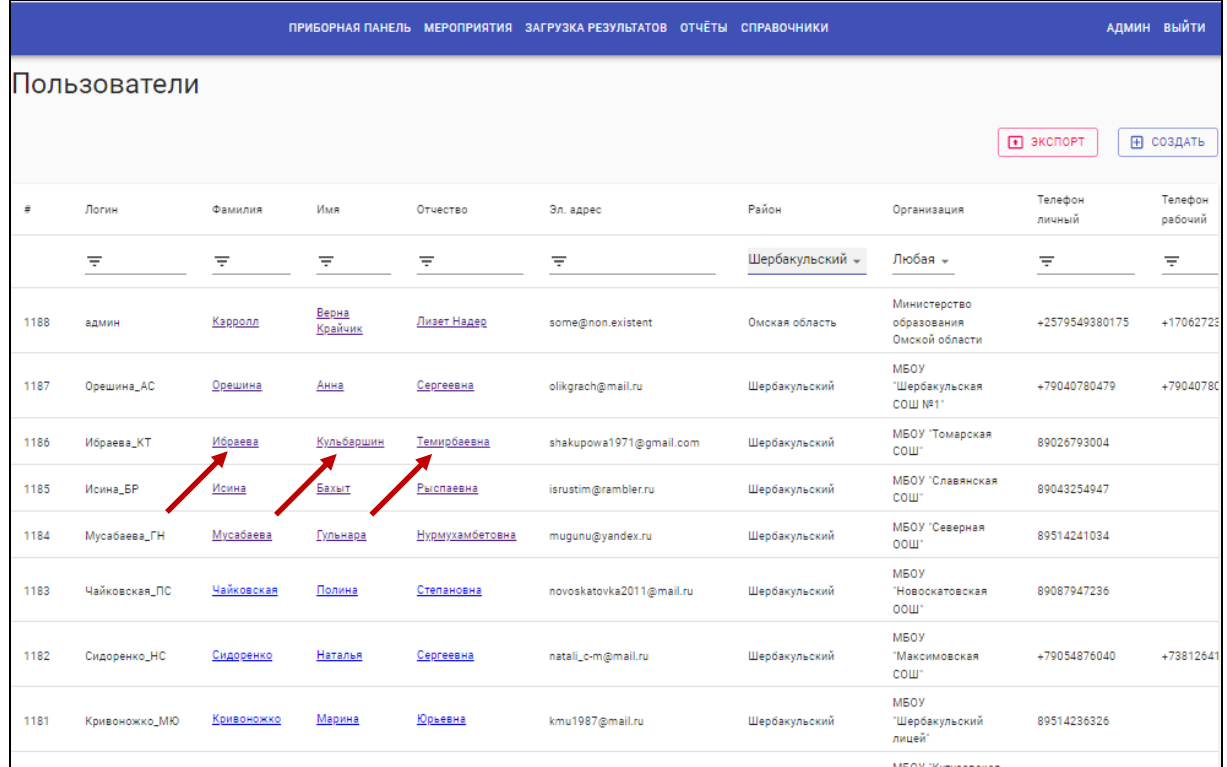

# Открывается карточка координатора.

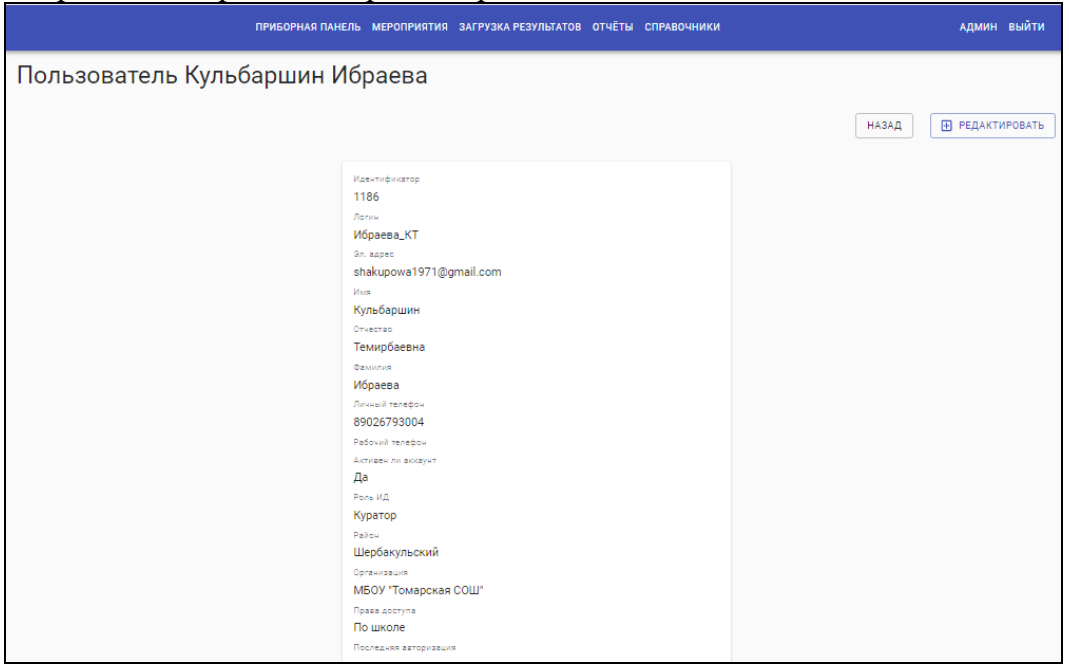

Сверить данные школьного координатора с информацией, присланной школой. Обратить внимание на поля:

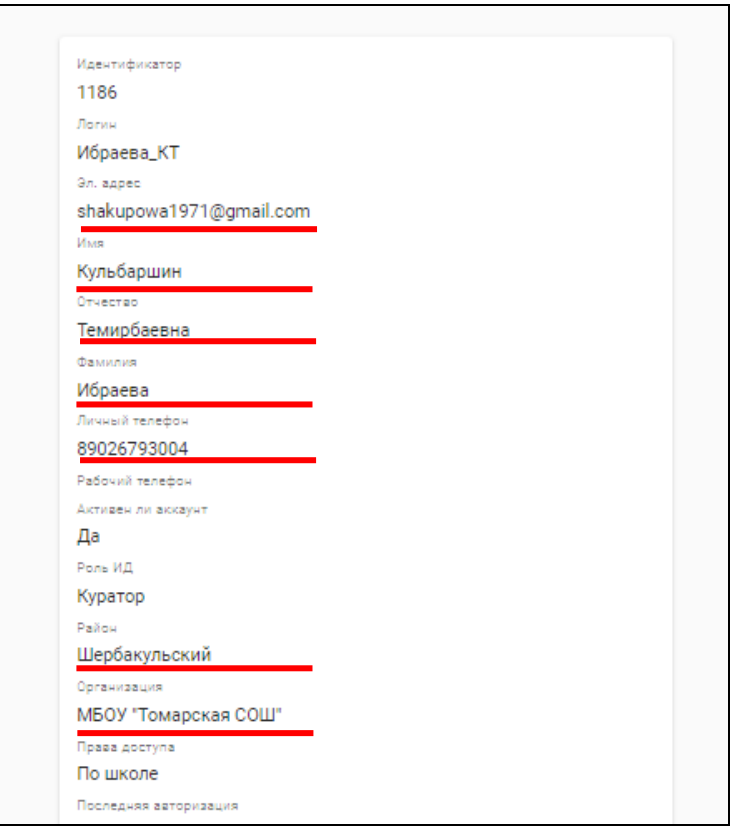

При обнаружении ошибки - нажать «Редактировать».

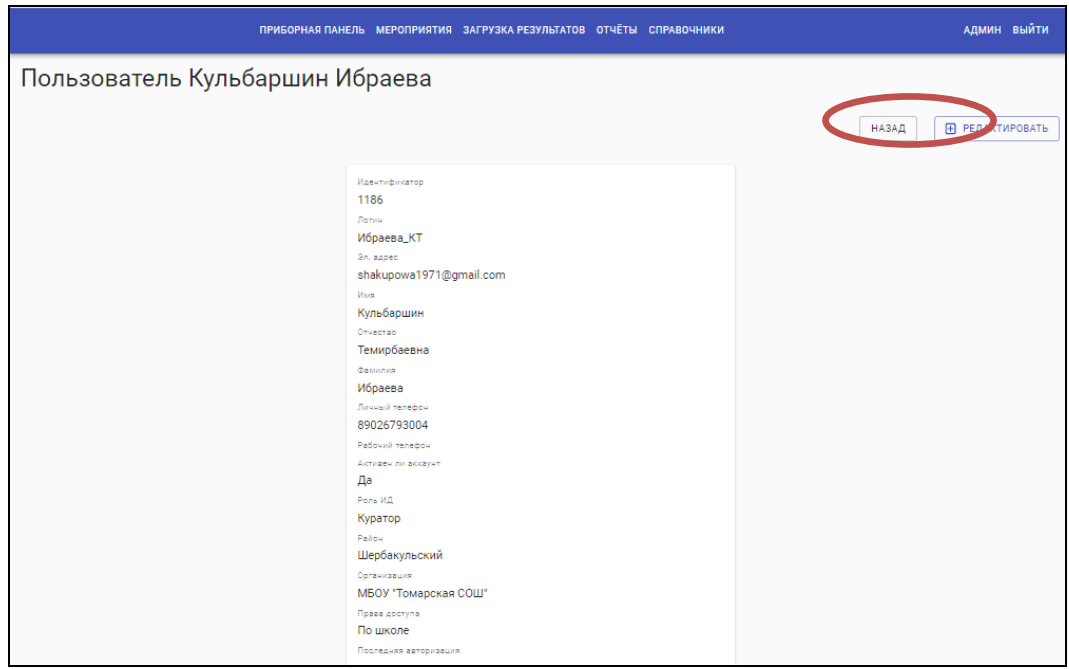

В появившуюся таблицу внести корректировку и сохранить данные.

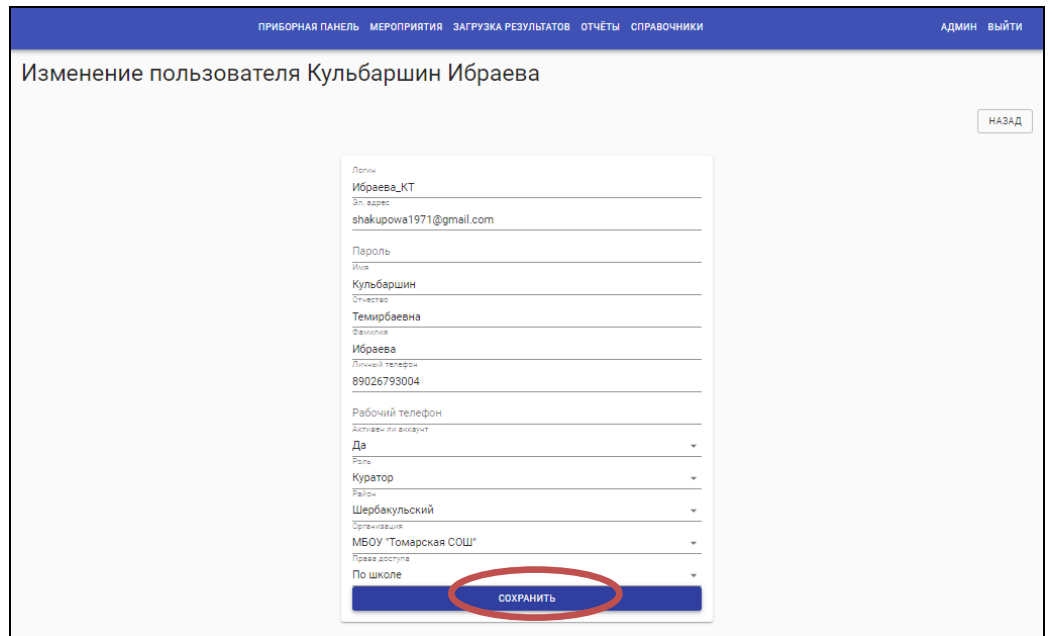

Таким образом проверить данные всех школьных координаторов своего района.

**Второй способ** для перехода для корректировки на карточку координатора. В разделе «Справочники» выбрать «Организации».

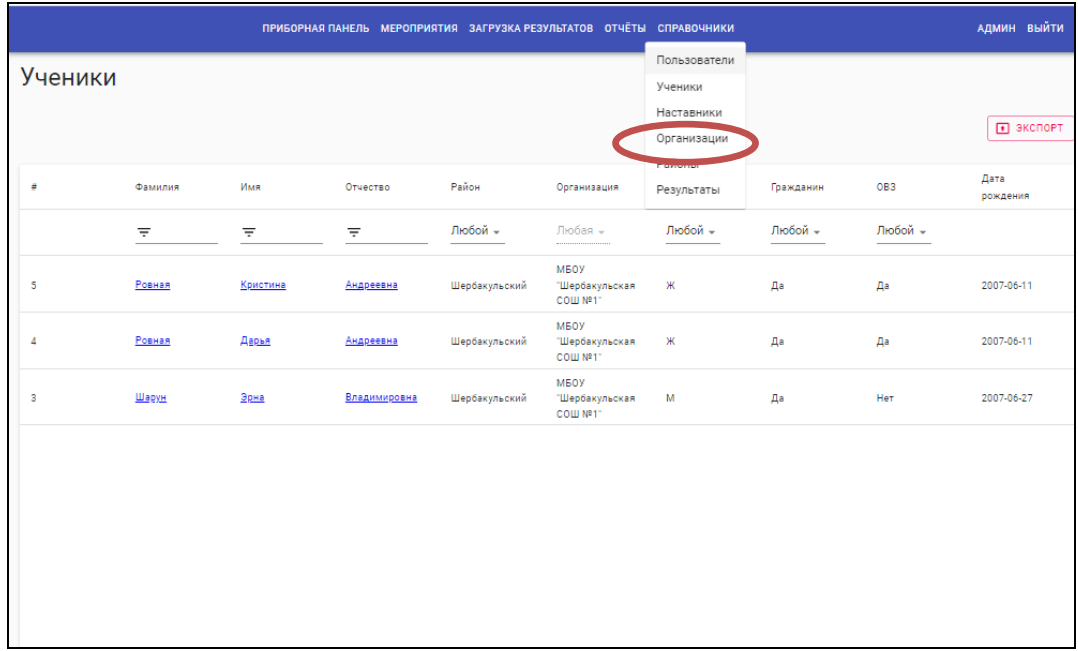

В появившейся таблице найти столбец «Район» и из списка выбрать нужный

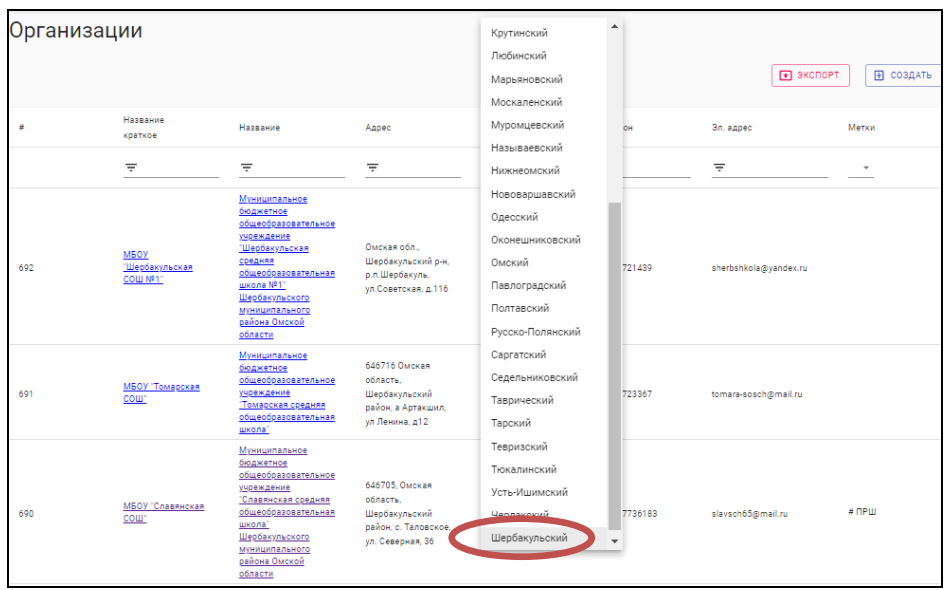

Теперь в таблице отображаются только организации, например, Шербакульского района. Перейти в карточку организации, нажимая на название школы.

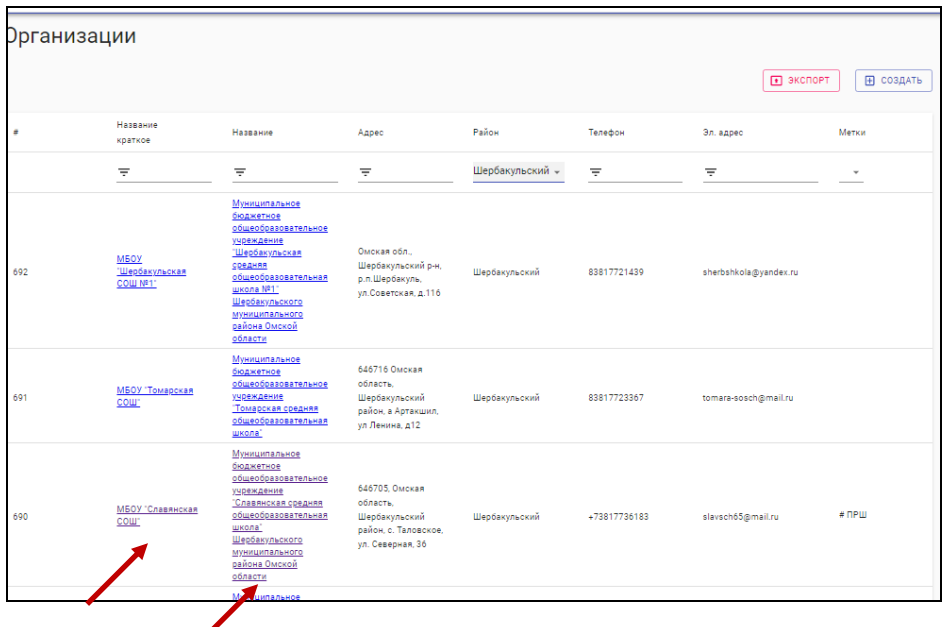

Открывается карточка организации.

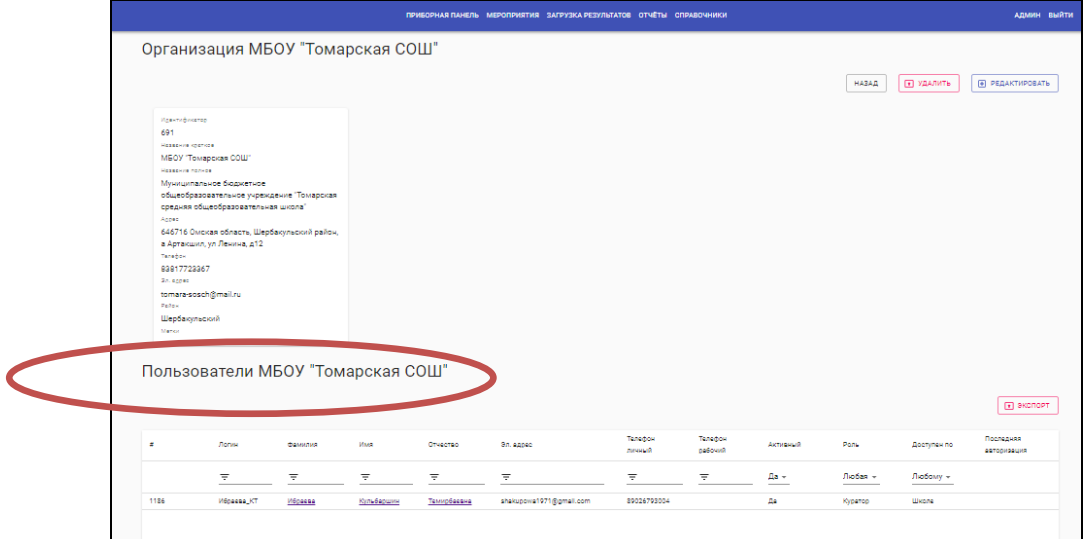

Под заголовком «Пользователи …(название школы)» данные школьного координатора. Для перехода в карточку школьного координатора нажать на фамилию, имя или отчество координатора.

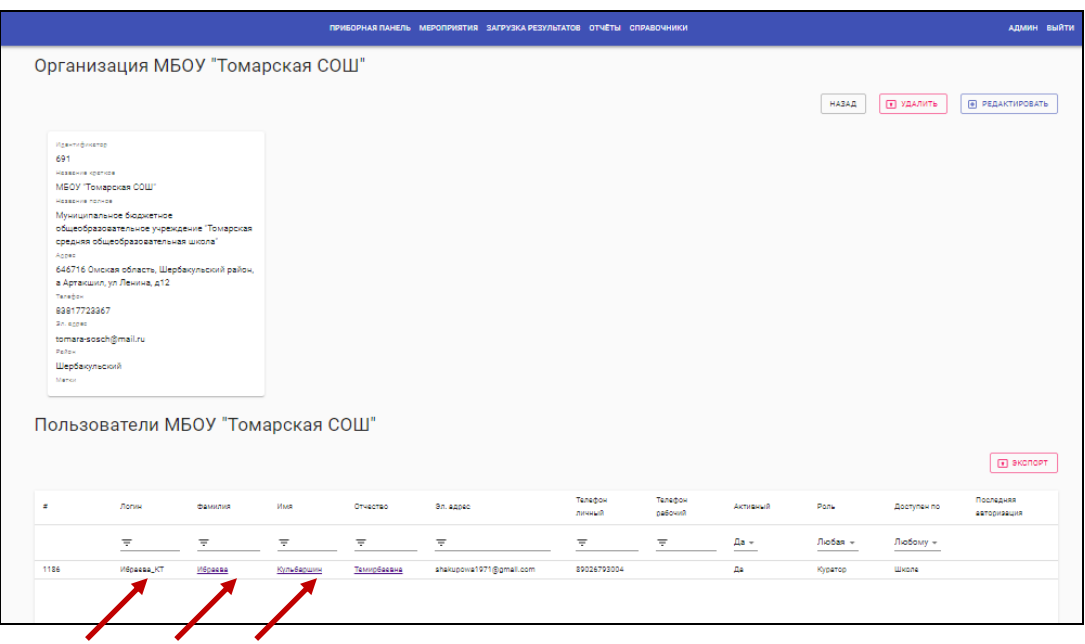

Открывается карточка координатора. И дальше действовать, как в первом варианте: сверить данные, по необходимости отредактировать их, сохранить.

### **Вариант 3**

Навести курсив на раздел «Справочники». В выпавшем окне выбрать «Районы»

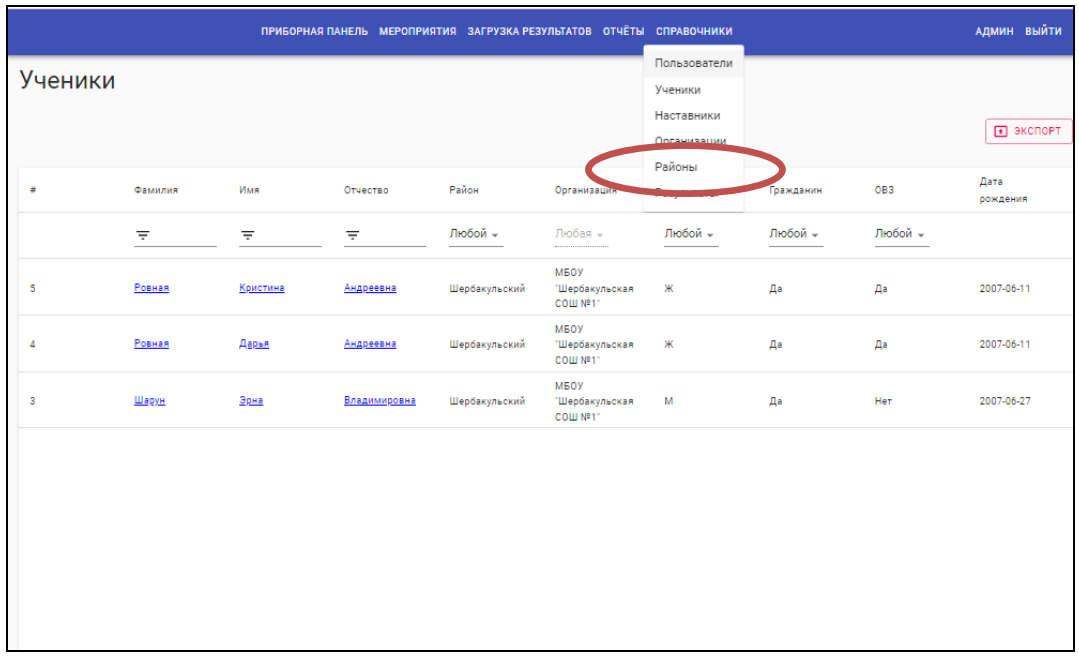

В появившемся списке выбрать нужный переходим по ссылке.

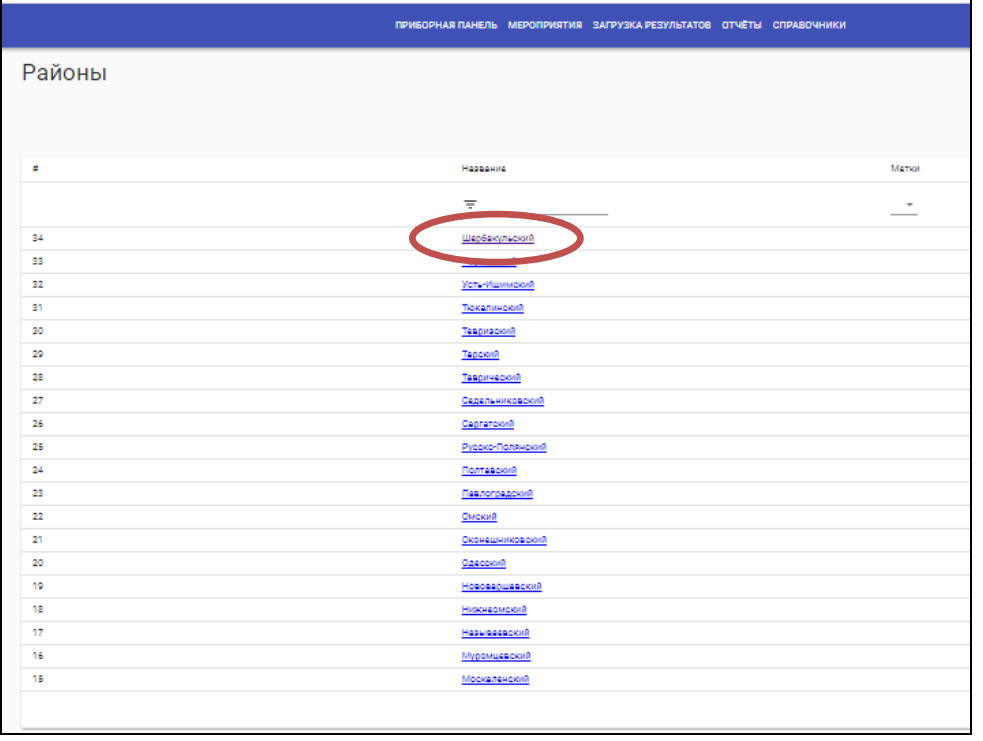

Теперь в таблице отображаются только координаторы, например, Шербакульского района.

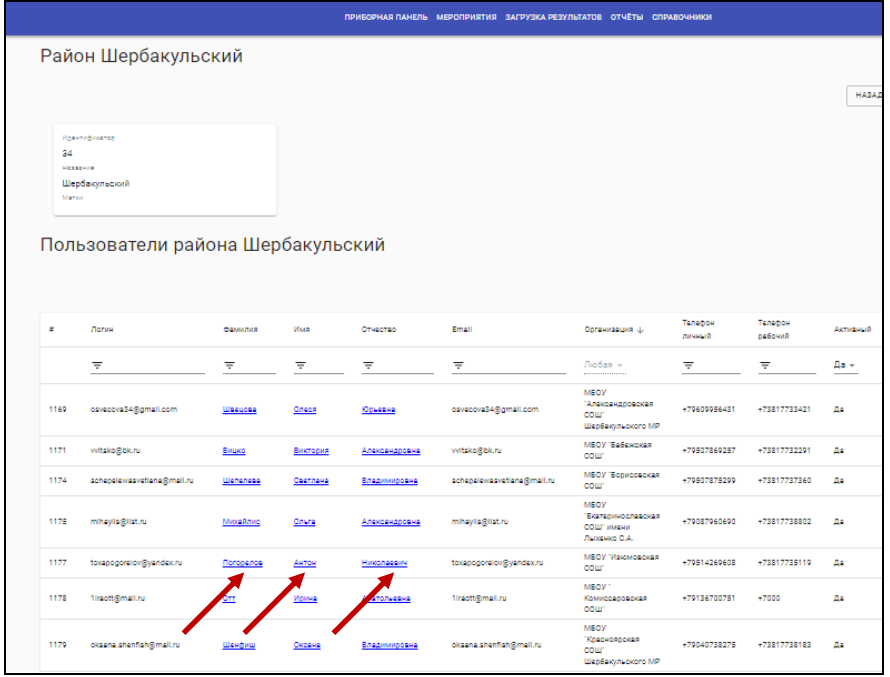

Под заголовком «Пользователи …(название района)» данные школьных координаторов. Ориентируясь на данные столбца «Организация», найти нужную строку.

Для перехода в карточку школьного координатора нажать на фамилию, имя или отчество координатора.

Открывается карточка координатора. И дальше действовать, как в первом варианте: сверить данные, по необходимости отредактировать, сохранить.

### **V. Создание карточек мероприятий.**

<span id="page-17-0"></span>При работе в «УСПЕХ55» все пользователи наделены определенными правами. Создавать карточки мероприятий может только администратор, т.е. представитель «Института развития образования Омской области».

Муниципальный координатор заполняет форму заявки (см. на стр. 19) сведениями о муниципальных мероприятиях, указанных в муниципальном плане реализации либо программы по работе с одаренными детьми, либо в Концептуальной модели выявления, развития и поддержки способностей и талантов у детей и молодежи, для внесения в «Успех55», и передает заполненную таблицу в Учебно-методический центр по работе с одаренными детьми БОУ ДПО «ИРООО» ( [umc.rod@irooo.ru](mailto:umc.rod@irooo.ru) ).

#### **Структура карточки мероприятия**

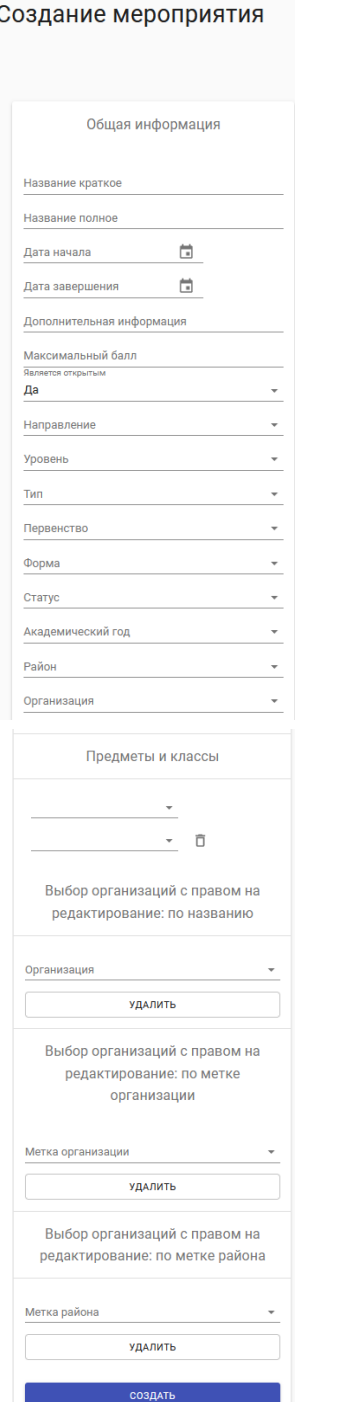

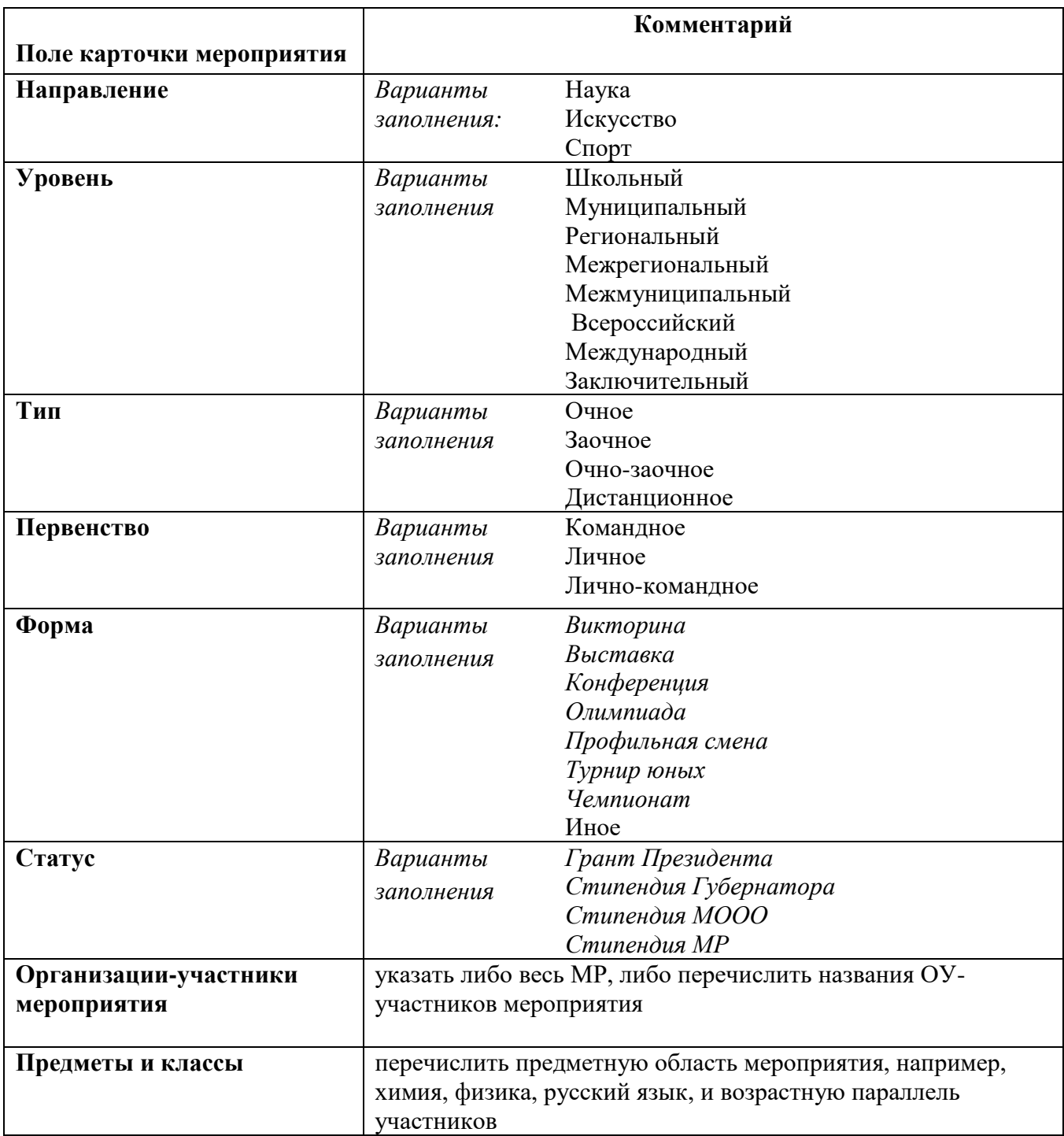

**Форма заявки на создание карточки мероприятия**

**Информация о муниципальных мероприятиях, внесенных в муниципальный план реализации программы по работе с одаренными детьми/Концептуальную модель выявления, развития и поддержки способностей и талантов у детей и молодежи, для внесения в информационную систему учета участия обучающихся Омской области в интеллектуальных состязаниях "УСПЕХ55"**

Срок проведения мероприятий: \_\_\_\_\_ учебный год

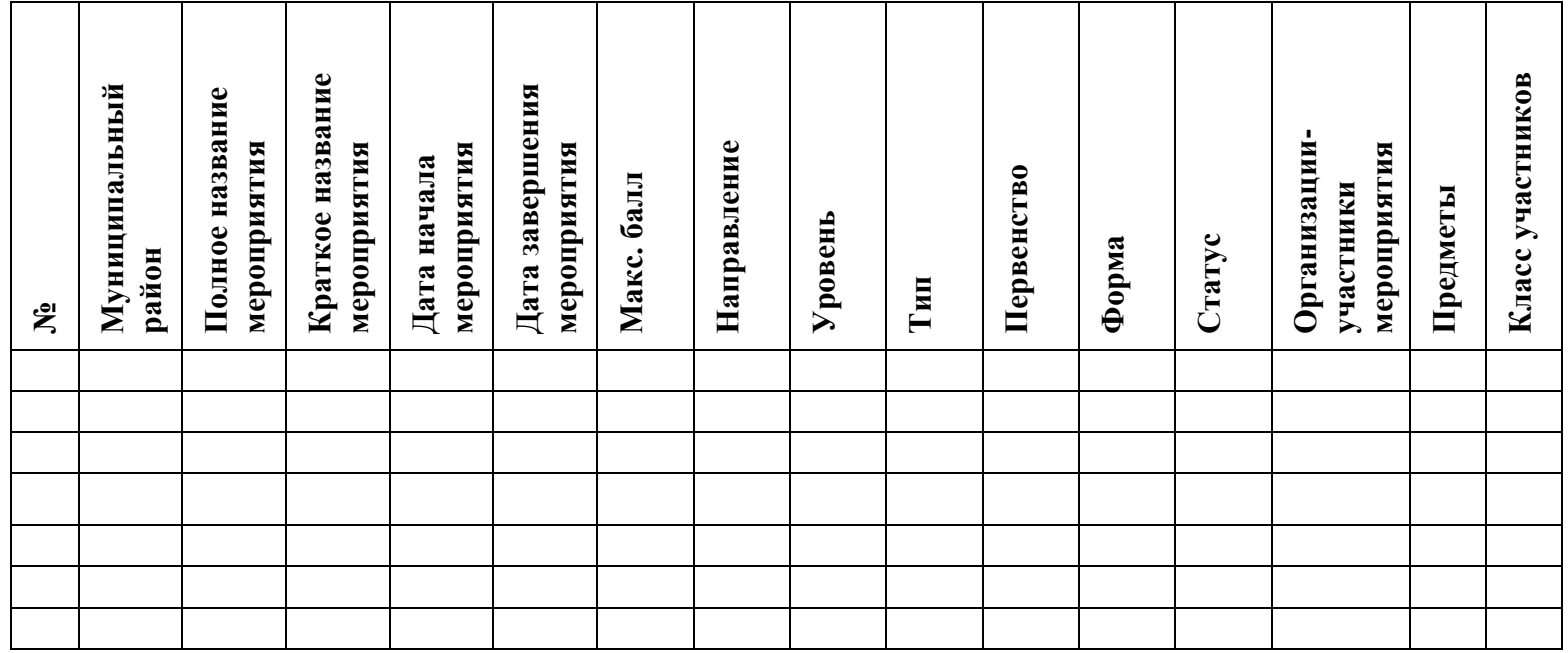

# **VI. Загрузка результатов в базу.**

# <span id="page-20-1"></span><span id="page-20-0"></span>**6.1. Загрузка шаблона**

Зайти в раздел «Загрузка результатов»

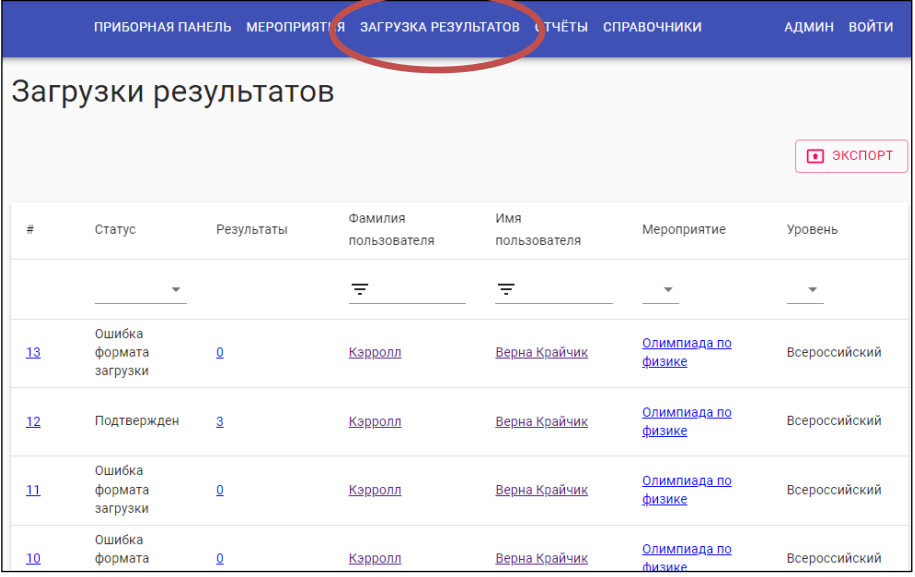

Сведения в систему отчета вносятся в форме таблицы, заполненной по шаблону в соответствии с требованиями.

.

![](_page_20_Picture_59.jpeg)

Скачать шаблон.

# **6.2. Структура шаблона таблицы для внесения данных в систему**

<span id="page-20-2"></span>Шаблон – это таблица Excel с выпадающими списками. **Нельзя убирать, добавлять столбцы, объединять ячейки!!!**

![](_page_21_Picture_88.jpeg)

# **1. Графы «Предмет» и «Возрастная параллель»:**

Переходим в раздел «Мероприятия». Находим нужное мероприятие. По гиперссылке «Название» переходим на карточку мероприятия.

В карточке мероприятия смотрим сведения «Предметы и классы». Если вы укажете предмет или класс, которых нет в карточке мероприятия, то база ваш файл не примет.

Не допускается никаких сокращений в виде англ. яз., лит-ра, физ-ра. Только как в перечне предметов в карточке мероприятия.

![](_page_21_Picture_89.jpeg)

В графе **«Возрастная параллель»** ставятся только цифры, например**: 5, 7, 10.** Не надо указывать 5-6, 7-8. Не нужно печатать слово «класс» или сокращенное «кл.».

**2.** Переходим к заполнению **данных ученика ( на примере заполненной таблицы 1)**

**-** Графы **«Фамилия, Имя, Отчество»** заполняются в именительном падеже.

**-** Графа **«Дата рождения»** заполняется в формате дд/мм/гггг., например, 25.02.2006.

В столбцах «Дата рождения», «Пол», «Наличие гражданства», **«**ОВЗ», «Учится в классе», « Количество баллов», «Тип диплома» ответ выбираем из выпадающего списка.

![](_page_22_Picture_176.jpeg)

**3.** В графе **«Учится в классе»** указывается тот класс обучения, в котором на самом деле обучается участник. Выбираем из выпадающего списка или вводим сами.

 - В графах **«Количество баллов» и «Место»** прописываем цифры с результатами участников. Или столбец «Место» не заполняем.

**-** В графе **«Тип диплома»** вводим победитель, призер или лауреат или призер или выбираем из выпадающего списка. У ребят, не занявших призовое место, данная ячейка остается пустой.

**4.** Переходим к столбцу **«Данные ОУ»:**

Для заполнения графы **«Сокращенное название ОУ»:** переходим на сайте «Успех55» в раздел «Справочники» - «Организации»

Фильтром выбираем свой муниципальный район, далее из появившегося списка образовательных организаций - нужное образовательное учреждение. Копируем или запоминаем сокращенное наименование образовательного учреждения и заполняем соответствующую ячейку в таблице**.**

### **5. Данные педагогов-наставников:**

**-** Графы **«Фамилия, Имя, Отчество»** заполняются в именительном падеже;

**-** Для заполнения графы **«Сокращенное название ОУ»** или копируем уже вставленное в таблице сокращенное наименование образовательного учреждения, или снова проделываем следующие действия: переходим на сайте «Успех55» в раздел «Справочники» - «Организации», выбираем свой муниципальный район, далее из появившегося списка образовательных организаций - нужное образовательное учреждение, копируем или запоминаем сокращенное наименование образовательного учреждения и заполняем соответствующую ячейку в таблице.

ВНИМАНИЕ! Если у участника два педагога-наставника, обязательно заполняем данные обоих педагогов. Если участник не указал данные ни одного педагога, уточняем у ребенка данные его наставника!

# **6.** В **столбце «Команда»** указываем название команды.

Для корректной работы системы не рекомендуется вносить в файл результаты более 500 участников!

Файл с заполненной таблицей с результатами сохранить и закрыть.

### <span id="page-22-0"></span>**6.3. Загрузка файла в систему**

Выбрать раздел «Загрузка результатов».

![](_page_23_Picture_80.jpeg)

В появившемся окне нажать на «Мероприятия». Из выпавшего списка выбрать сокращенное название того мероприятия, результаты которого нужно загрузить. Нажать «Загрузить» и выбрать нужный файл на компьютере.

Если файл заполнен правильно, система сразу его примет.

А если в файле при внесении данных допущены ошибки, система их укажет.

Чтобы посмотреть допущенные ошибки, список загруженных файлов, надо перейти на «Приборную панель».

### <span id="page-23-0"></span>**6.4. Работа с информацией раздела «Приборная панель» Статусы загруженного в систему файла**

В столбце «Статус» может быть указано:

- «Подтвержден» (система приняла файл)

- «Ошибка формата загрузки»

- «Ожидание разрешения конфликта»

![](_page_23_Picture_81.jpeg)

Если у файла стаус «Подвержден», то сверить количество внесенных результатов с данными столбца «Результаты».

Если у файла статус «Ошибка формата загрузки», то нужно войти по № файла, указанному в первом столбце, и ознакомиться с ошибками.

![](_page_24_Picture_36.jpeg)

# **Ошибки при загрузке файла.**

1. *«Дублирование предмета и мероприятия у ученика»***:** вы пытаетесь второй раз добавить в систему результаты мероприятия, информация о которых в базе есть.

![](_page_24_Picture_37.jpeg)

2. Откроем файл с ошибками. При загрузке система выдала ошибку : *«Строка 3. Пара «Предмет-класс» не корректна для данного мероприятия».* Надо открыть карточку

мероприятия и сверить по ней заполнение в строке 3 возрастной параллели и предмета данного мероприятия.

![](_page_25_Picture_158.jpeg)

*3. «Строка 6. Поле Школа обязательно для заполнения, когда Фамилия / Имя / Отчество / Район / Школа указано.»* 

Проверить заполнение столбца «Сокращенное название ОУ учащегося».

Название образовательной организации либо не внесено, либо вставлено гиперссылкой, как в нашей таблице.

На всякий случай, проверить заполнение столбца «Сокращенное название ОУ педагога №1». Должно быть внесено не полное название организации, а сокращенное.

4. *«Строка 8. ОУ не соответствует району.»* Соотнести название района с названием организации (неверно указан район).

5. *«Строка10. Поле ОУ обязательно для заполнения.»* Не внесено название организации или у участника, или у наставника, или у того и другого.

6. *«Строка 12. Поле Фамилия должно быть строкой. Строка 12. Количество символов в поле Фамилия должно быть между 2 и 100.»* Не напечатана фамилия или у участника, или у наставника, или у того и другого.

#### **7. Наиболее типичными являются ошибки:**

- при впечатывании названия предмета; возрастной параллели, даты рождения;

- при указании наименования образовательного учреждения;

Возникали ситуации, когда из-за неправильного заполнения графы ОУ, обучающиеся из одной школы попадали в отчет к другой

- наличие лишних пробелов в тексте также может привести к неправильной загрузке файла. Первое слово во всех графах заполняются строго без пробелов.

Если система не принимает загруженный файл, внимательно читайте, в какой строке допущена ошибка. После исправления ошибок в своем файле, вы заново добавляете файл в систему.

Если у файла **статус «Ожидание разрешения конфликта»,** нажать на номер файла в первом столбце. В открывшемся окне система выдает загруженные результаты. Нажать «Разрешить конфликты».

Открывается новое окно.

![](_page_26_Picture_49.jpeg)

При внесении результатов детей в шаблон вы, вероятно, допустили опечатку в ФИО участника. И система просит или подтвердить, что это тот же ребенок, или создать нового.

Как только вы сохраните данные, система снова покажет окно с данными по вашему файлу и изменит статус файл на «Подтвержден».

![](_page_26_Picture_50.jpeg)

Как только вы отработали с файлом (исправили ошибки, разрешили конфликты), то продолжаете или работать в системе дальше, или выходите из нее.

ВНИМАНИЕ! Если все же при отображении в системе у вашего файла будет стоять статус «Ошибка формата загрузки» или «Ожидание разрешения конфликта» и по окончанию школьного этапа ВсОШ эти файлы не будут отработаны, то результаты участников данного этапа не будут засчитаны, и ребята не смогут принять участие в следующем этапе олимпиады.

### **VII. Формирование и выгрузка отчетов**

<span id="page-27-0"></span>Система учета способна формировать отчёты из разных данных, с использованием дополнительных фильтров, ограничивающих условия выборки.

**Раздел «Отчеты»** позволяет формировать и выгружать следующие сводные таблицы:

- –отчет по основным показателям;
- –отчет по предметам;
- –отчет по участникам мероприятий;
- –отчет по педагогам-наставникам;
- –отчет по организациям.

Каждая форма содержит **основные поля:**

- «Академический год» выбрать учебный год;
- «Мероприятие» выбрать нужное мероприятие;
- «Район» выбрать из списка одно значение;
- «Уровень» выбрать из списка одно значение:
	- *Школьный*
	- *Муниципальный*
	- *Региональный*
	- *Межрегиональный*
	- *Межмуниципальный*
	- *Всероссийский*
	- *Международный*
	- *Заключительный*
- *«*Первенство» выбрать из списка одно значение:
	- *Командное*
	- *Личное*
	- *Лично-командное*
- «Параллель» или указать определенную параллель, или оставить это поле незаполненным (в этом случае в отчет попадут результаты всех участников мероприятия)

### **7.1. Создание отчёта: Основные показатели**

<span id="page-27-1"></span>![](_page_27_Picture_190.jpeg)

Задать параметры отбора. Данная форма позволяет сформировать отчет с информацией о количестве образовательных организаций, участников, их результативности по конкретному мероприятию.

Нажать «Создать» и сохранить сформированный отчет в формате Excel.

Если выбрать только название района, то можно сформировать отчет полностью за учебный год

![](_page_28_Picture_28.jpeg)

# <span id="page-28-0"></span>**7.2. Создание отчёта: По предметам**

![](_page_28_Picture_29.jpeg)

Задать параметры отбора. Данная форма позволяет сформировать отчет с информацией о количестве участников по параллелям по каждому предмету, сколько из них стали победителями, призерами или лауреатами.

![](_page_28_Picture_30.jpeg)

<span id="page-29-0"></span>![](_page_29_Picture_42.jpeg)

Задать параметры поиска. Данная форма позволяет сформировать отчет с информацией об общем количестве участников выбранного мероприятия и распределением количества участников по полу.

![](_page_29_Picture_43.jpeg)

# <span id="page-29-1"></span>**7.4. Создание отчёта: Список участников**

![](_page_29_Picture_44.jpeg)

Задать параметры поиска. Данная форма позволяет сформировать пофамильный список участников выбранного мероприятии. Данный список аналогичен файлу, загруженному координатором в базу.

![](_page_30_Picture_42.jpeg)

# <span id="page-30-0"></span>**7.5. Создание отчёта: По наставникам**

![](_page_30_Picture_43.jpeg)

Задать параметры поиска. Данная форма позволяет сформировать отчет по количеству и результатам участников как по конкретному наставнику, так и по всем наставникам определенного мероприятия или учебного года.

![](_page_30_Picture_44.jpeg)

# **7.6. Создание отчёта: По организациям**

<span id="page-30-1"></span>Задать параметры поиска. Данная форма позволяет сформировать отчет по количеству и результатам участников как по определенной образовательной организации, так и по всем школам района.

![](_page_31_Picture_46.jpeg)

![](_page_31_Picture_47.jpeg)

### **По всем вопросам, связанным с работой в базе «УСПЕХ55», обращаться к**

**Грачёвой Ольге Викторовне,** заведующему Центра по работе с одаренными детьми Института развития образования Омской области

E-mail: [Gracheva\\_O\\_V@irooo.ru](mailto:Gracheva_O_V@irooo.ru)

**Таныгиной Марине Анатольевне,** старшему методисту Центра по работе с одаренными детьми Института развития образования Омской области

E-mail: [tanygina\\_m\\_a@irooo.ru,](mailto:tanygina_m_a@irooo.ru)

**Тел.: (3812) 23-51-64**